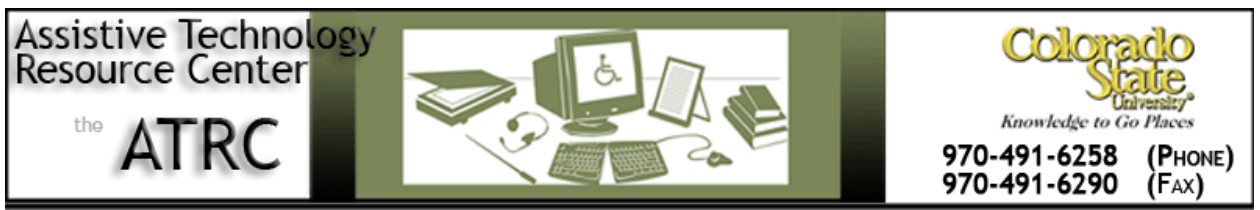

http://ATRC.ColoState.edu/

# Wizcom ReadingPen 2 - Quick Start Guide

### **Overview**

The Wizcom ReadingPen 2 (ReadingPen) assists users with reading. The ReadingPen scans and reads aloud hard copy text. The ReadingPen also has a built in dictionary and thesaurus.

## **To Use**

#### **How it is Organized**

The ReadingPen has the following parts.

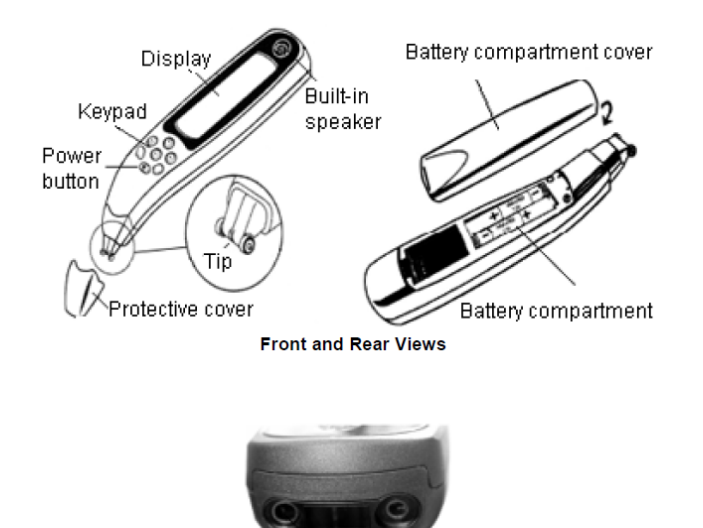

Headphone connection **Top View** 

Assistive Technology Resource Center Marlena Lanini and the Marlena Lanini and Marlena Lanini Colorado State University August 2012

The keypad has seven keys that are used to control the ReadingPen functions.

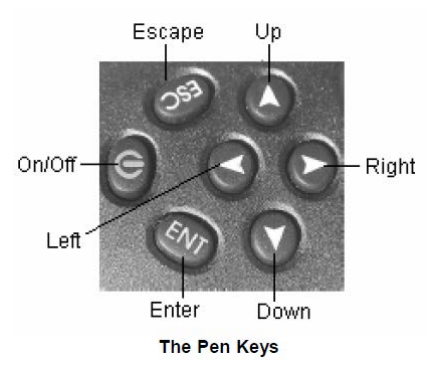

- Power Key: Use this key to turn the ReadingPen on and off.
- Enter Key (ENT Key): Use this key to confirm a selection. Press and hold the enter key to scan through menus quickly and activate the voice feature in the Dictionary Screen.
- Escape Key (ESC Key): Use this key to navigate to the previous menu, close a screen or cancel a selection.
- Arrow Keys (up, down, left, right): Use these arrows for scrolling.

#### **Training for Beginners**

The ReadingPen has a built in training session for new users. To access the training, press the **ENT Key** to access the **Main Menu**. Use down arrow to scroll through the menu until **View Training** is highlighted and then press the **ENT key**. Follow the directions on the ReadingPen screen to complete the tutorial.

#### **How to Scan and Read**

To scan text, hold the ReadingPen tip at a 90 degree angle to the paper. Position the scanning tip so that the text is between the two red scrolling wheels on the tip. Slowly scan your text, one line at a time. Scanning can be from left to right or right to left.

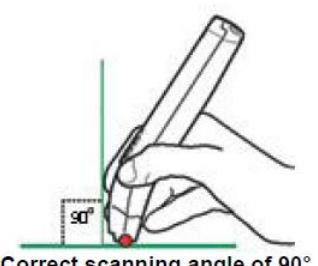

Correct scanning angle of 90°

After scanning, the ReadingPen will read aloud the line of text. After scanning a line of text, the following functions are available:

• Left Arrow Key: Reads the entire line of text aloud again.

```
Assistive Technology Resource Center Marlena Lanini and the Case of the Marlena Lanini and Marlena Lanini
Colorado State University August 2012
```
- Right Arrow Key: Reads the line of text aloud word by word.
- Down Arrow Key: Provides the dictionary definition of the highlighted word.
- ENT key: Changes the screen to Large-Type Screen. Only one word is shown on the Large-Type screen at a time and the functions of the keys changes when in Large-Screen mode, including:
	- o Right Arrow Key: spell word aloud.
	- o ENT Key: Speak entire word aloud.
	- o Left Arrow Key: Divides the word into syllables. The Right Arrow Key returns you to the Large-Type Screen.
	- o ESC Key: Exits Large-Screen Mode.

#### **Common Settings**

To access the following settings, press the **ENT Key** to access the **Main Menu**. Use the arrow keys to scroll through the menu until **Settings** is highlighted and then press the **ENT key**.

- Voice Settings: This option allows you to adjust the volume, turn auto speak on or off and adjust the reading speed.
- Lock Dictionary Access: This option allows you to lock Dictionary access by requiring a code to use the dictionary. This option may be used in testing situations where a dictionary is not allowed.
- Highlight Spoken Words: This option allows you to have words highlighted on the screen as they are read aloud or to turn the highlighting feature off.
- Word/Line Display First: This setting to choose having one word read aloud at a time or the entire line that is scanned.
- Set Right/Left Handed: The ReadingPen is set to right handed use by default. Use this option to switch for left handed use.
- Set Contrast: Use this feature to adjust the contrast of the display screen.

# **Program Manufacturer Contact Info**

Wizcom Technologies, Inc 20 Haganan St. Einav Industrial Park Modiin Tel.: +972-(0)73-2906131

[Website http://www.wizcomtech.com/eng/home/a/01/lang/index.asp](http://www.wizcomtech.com/eng/home/a/01/lang/index.asp)

Cost: \$229.95